## **SIEMENS**

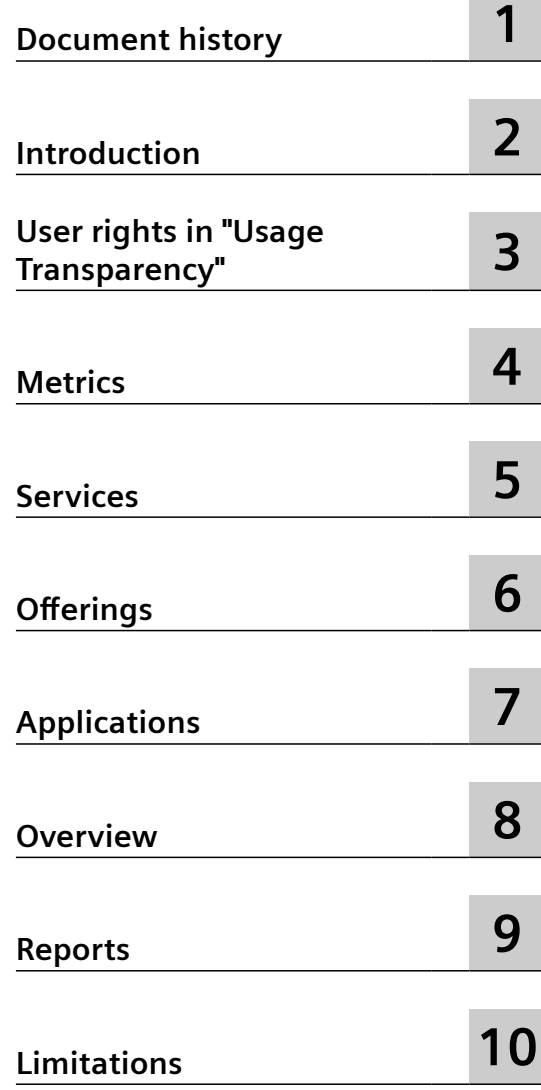

**MindSphere**

**Usage Transparency** 

**System Manual**

#### **Legal information**

#### **Warning notice system**

This manual contains notices you have to observe in order to ensure your personal safety, as well as to prevent damage to property. The notices referring to your personal safety are highlighted in the manual by a safety alert symbol, notices referring only to property damage have no safety alert symbol. These notices shown below are graded according to the degree of danger.

#### **DANGER**

indicates that death or severe personal injury **will** result if proper precautions are not taken.

#### **WARNING**

indicates that death or severe personal injury **may** result if proper precautions are not taken.

#### **A** CAUTION

indicates that minor personal injury can result if proper precautions are not taken.

#### **NOTICE**

indicates that property damage can result if proper precautions are not taken.

If more than one degree of danger is present, the warning notice representing the highest degree of danger will be used. A notice warning of injury to persons with a safety alert symbol may also include a warning relating to property damage.

#### **2Oualified Personnel**

The product/system described in this documentation may be operated only by **personnel qualified** for the specific task in accordance with the relevant documentation, in particular its warning notices and safety instructions. Qualified personnel are those who, based on their training and experience, are capable of identifying risks and avoiding potential hazards when working with these products/systems.

#### **Proper use of Siemens products**

Note the following:

#### **WARNING**

Siemens products may only be used for the applications described in the catalog and in the relevant technical documentation. If products and components from other manufacturers are used, these must be recommended or approved by Siemens. Proper transport, storage, installation, assembly, commissioning, operation and maintenance are required to ensure that the products operate safely and without any problems. The permissible ambient conditions must be complied with. The information in the relevant documentation must be observed.

#### **Trademarks**

All names identified by ® are registered trademarks of Siemens AG. The remaining trademarks in this publication may be trademarks whose use by third parties for their own purposes could violate the rights of the owner.

#### **Disclaimer of Liability**

We have reviewed the contents of this publication to ensure consistency with the hardware and software described. Since variance cannot be precluded entirely, we cannot guarantee full consistency. However, the information in this publication is reviewed regularly and any necessary corrections are included in subsequent editions.

## **Table of contents**

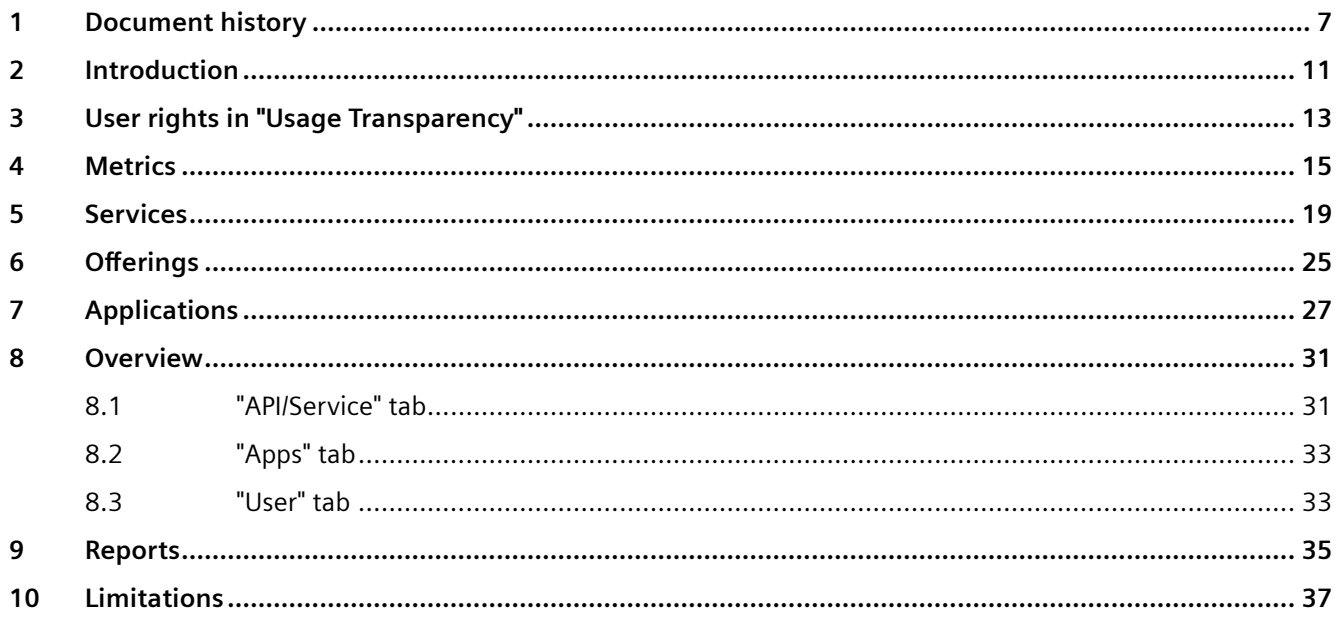

Usage Transparency is a component of MindSphere, the industrial IoT platform from Siemens. Usage Transparency collects various consumption data (metrics) on the MindSphere platform, which allows customers to develop, manage and support usage-based pricing models.

This document explains how to:

- access resource consumption metrics for tenant and subscribed service plans as well as consumed pay-per-use services,
- view usage details for a specific time period,
- generate usage reports.

## <span id="page-6-0"></span>**Document history 1**

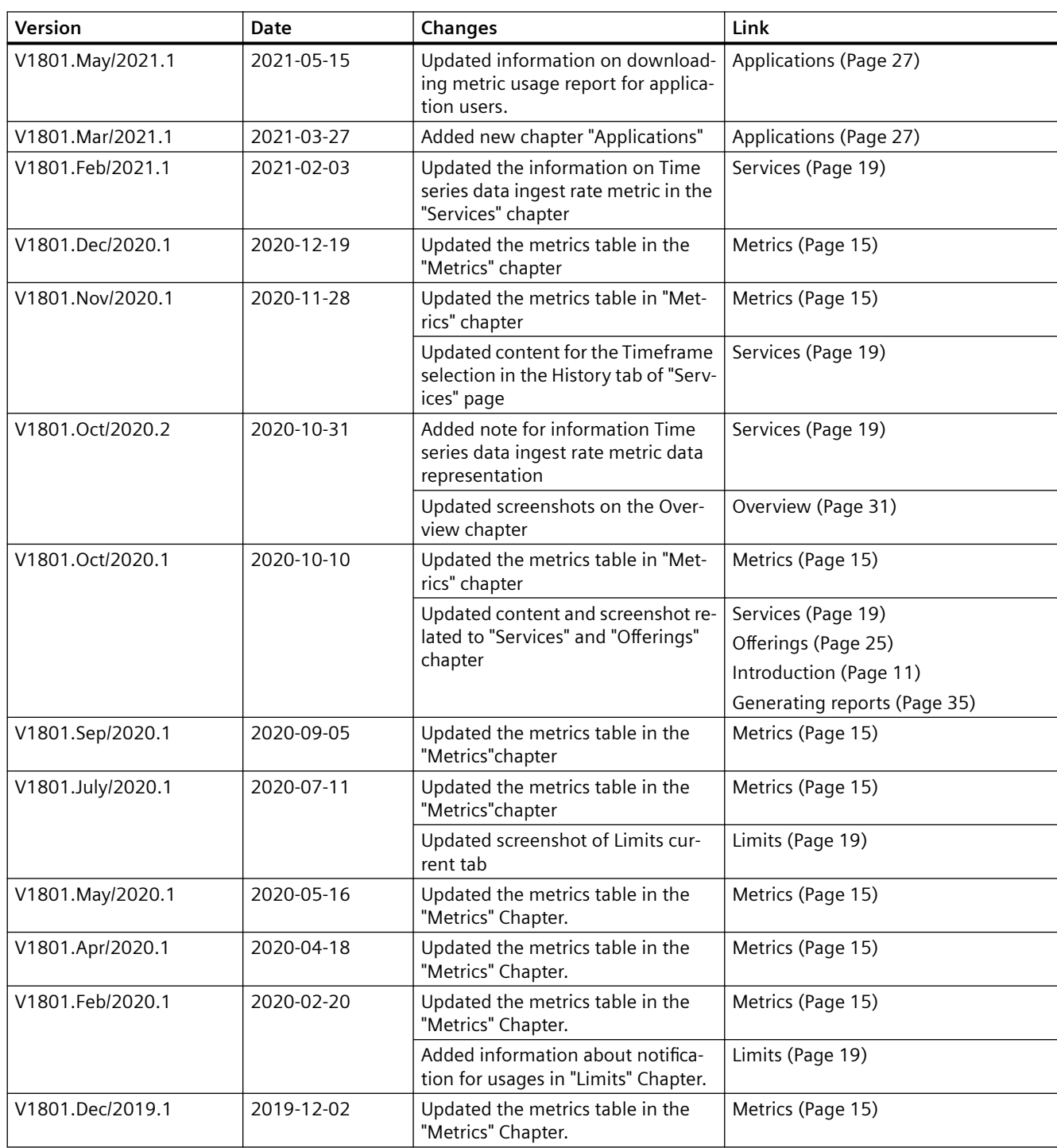

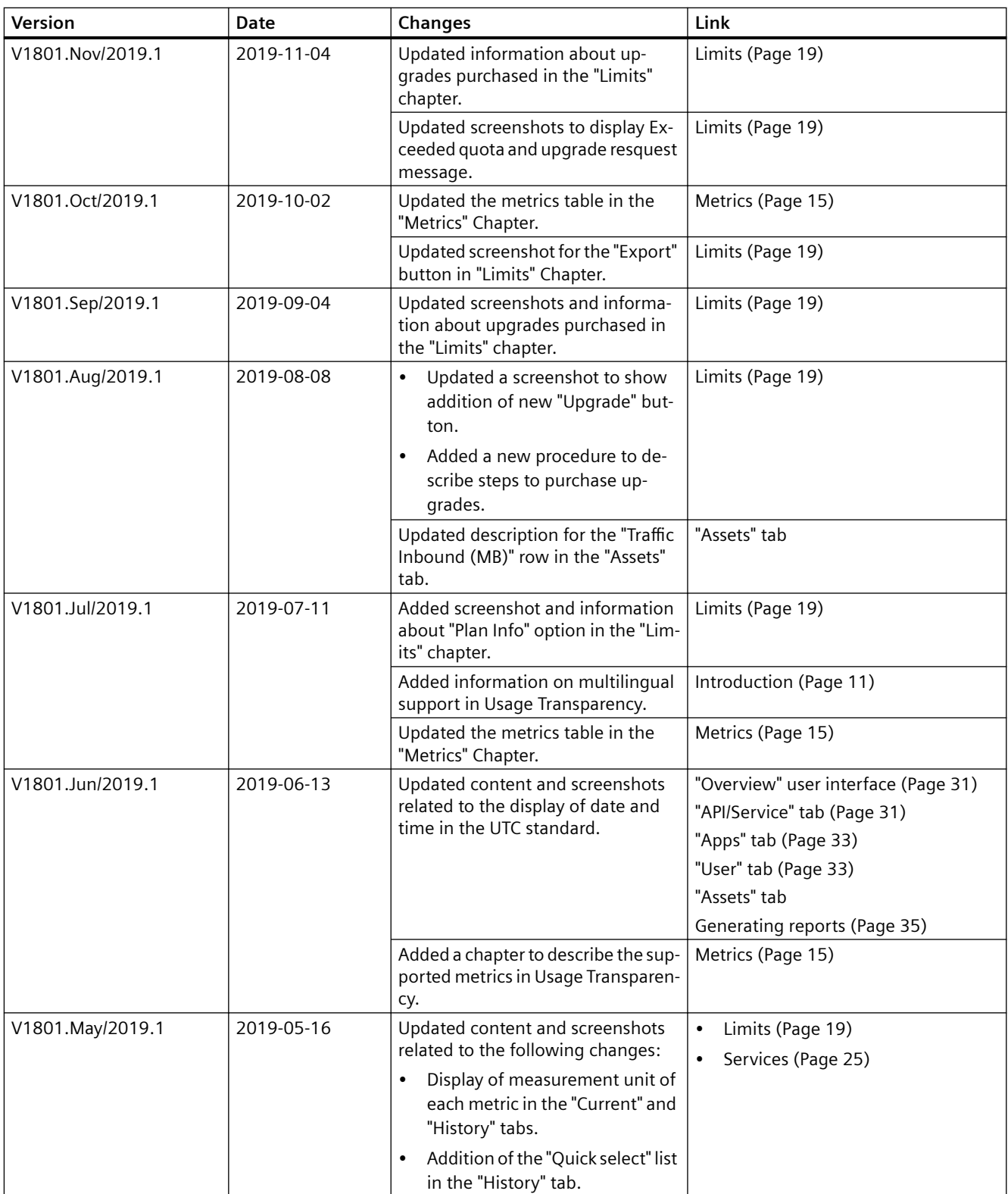

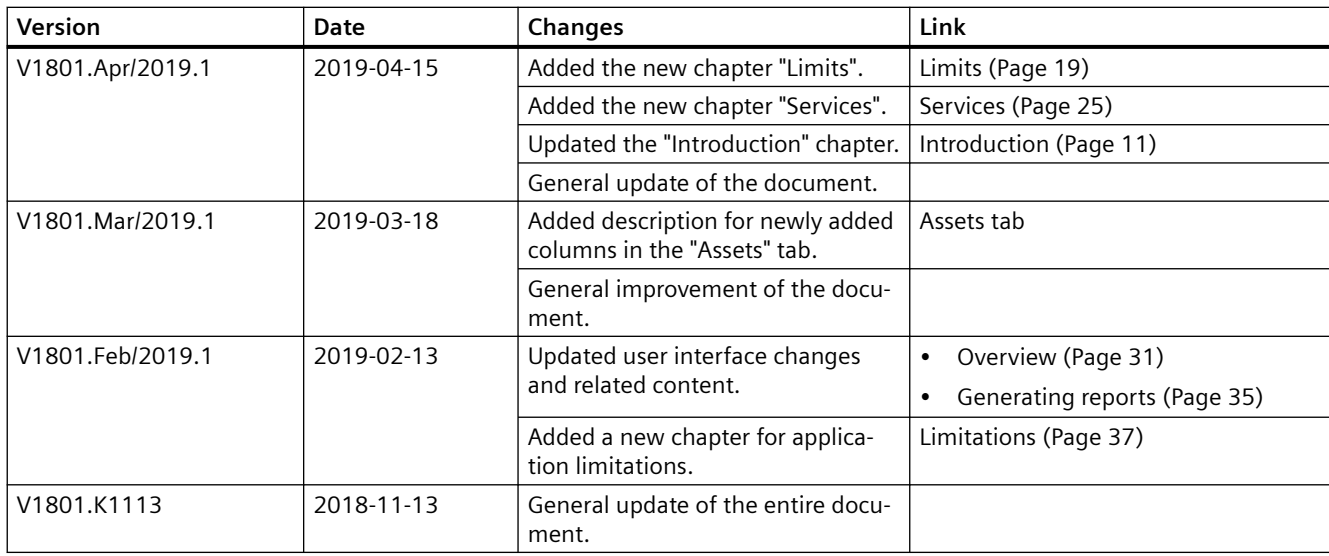

# <span id="page-10-0"></span>**Introduction 2**

Usage Transparency provides customers with a user interface that provides transparency and allows them to gain detailed insights into tenant specific consumption data (metrics) and their specific limits/targets on MindSphere subscription plans. It brings together various consumption data on the MindSphere platform allowing the users to track the metrics that enable their utilization-based pricing models. The dashboards allow the users to access required usage metrics for a specific time period. Also, users can generate usage reports in the  $cos v$  file format for further analysis. These reports help the users to track the metrics and make decisions about managing and upgrading their subscription plans.

The following screenshot shows Usage Transparency user interface:

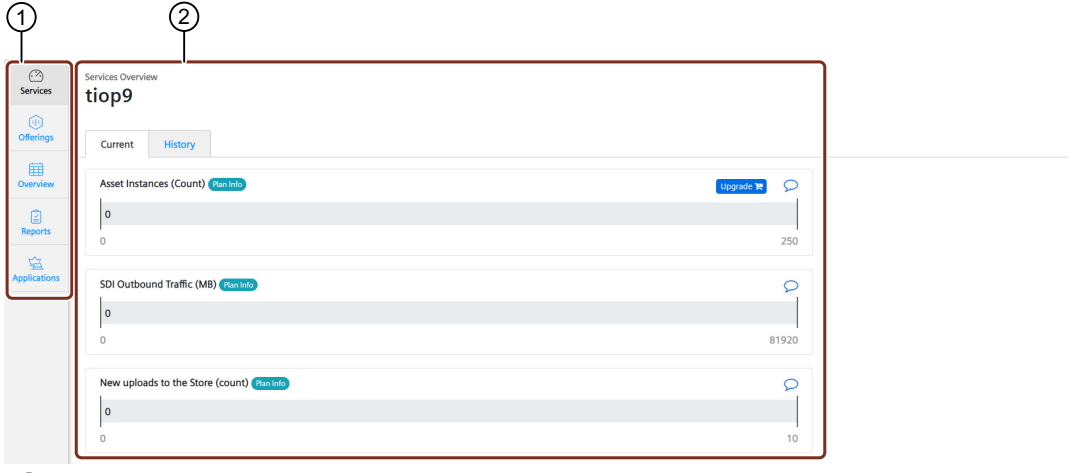

- ① MindSphere home button
- ② Navigation pane
- ③ Tenant information area
- ④ Display area

Usage Transparency is hosted in different regions in various data centers, refer MindSphere Regions (<http://mindsphere.siemens.io/concepts/concept-regions.html>)for more information.

#### **Multilingual support**

Usage Transparency User Interface (UI) provides support for English and Chinese languages. To view the UI in Chinese language, change your browser language settings.

*Introduction*

## <span id="page-12-0"></span>**User rights in "Usage Transparency" 3**

To access Usage Transparency, you need the TenantAdmin role.

For more information on roles, see Settings documentation [\(https://](https://documentation.mindsphere.io/resources/html/settings/en-US/index.html) [documentation.mindsphere.io/resources/html/settings/en-US/index.html](https://documentation.mindsphere.io/resources/html/settings/en-US/index.html)).

<span id="page-14-0"></span>This chapter contains a list of all supported metrics and provides a description of each Metric. These metrics show information about your resource consumption.

#### **Supported metrics**

The following table explains the supported metrics:

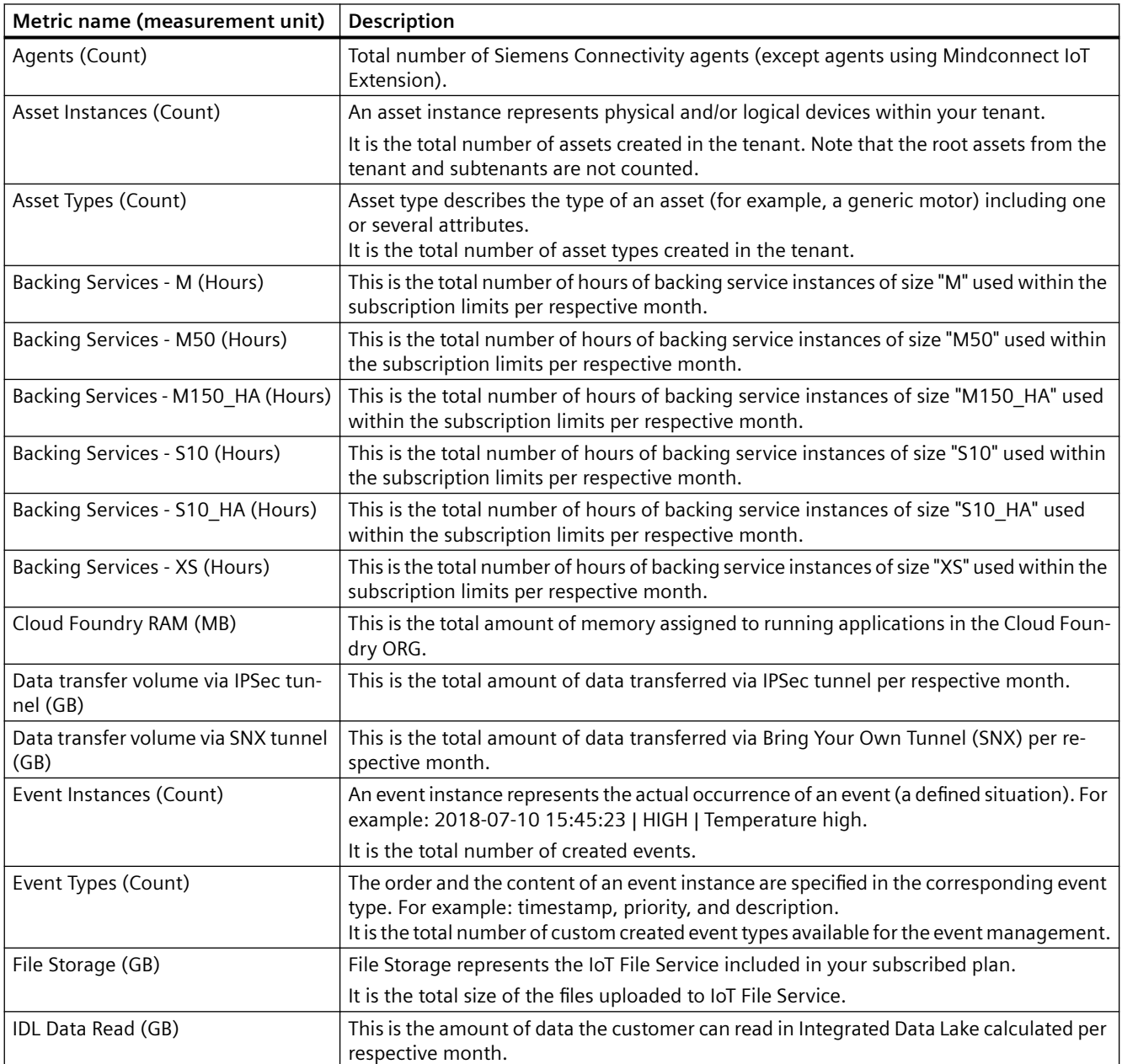

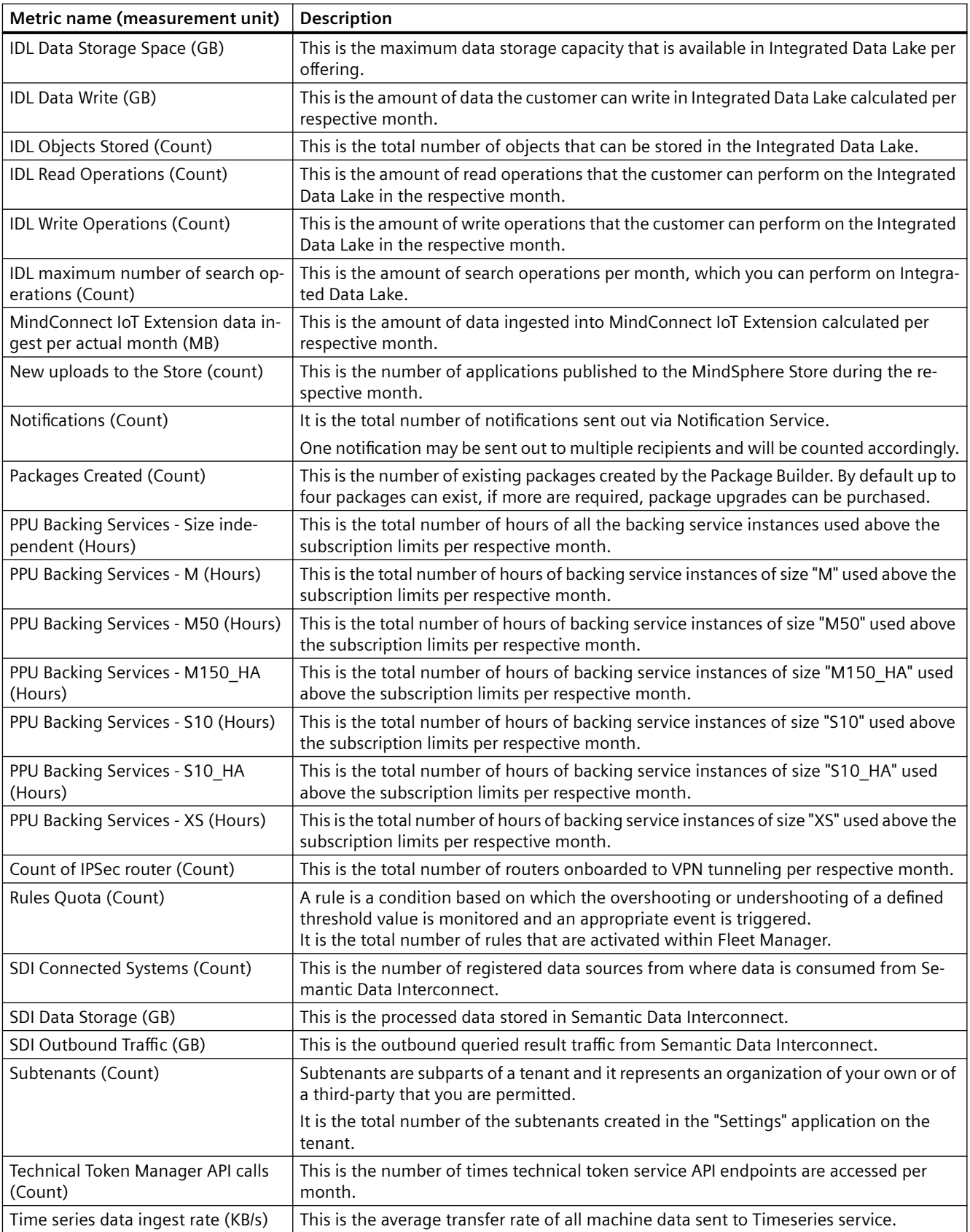

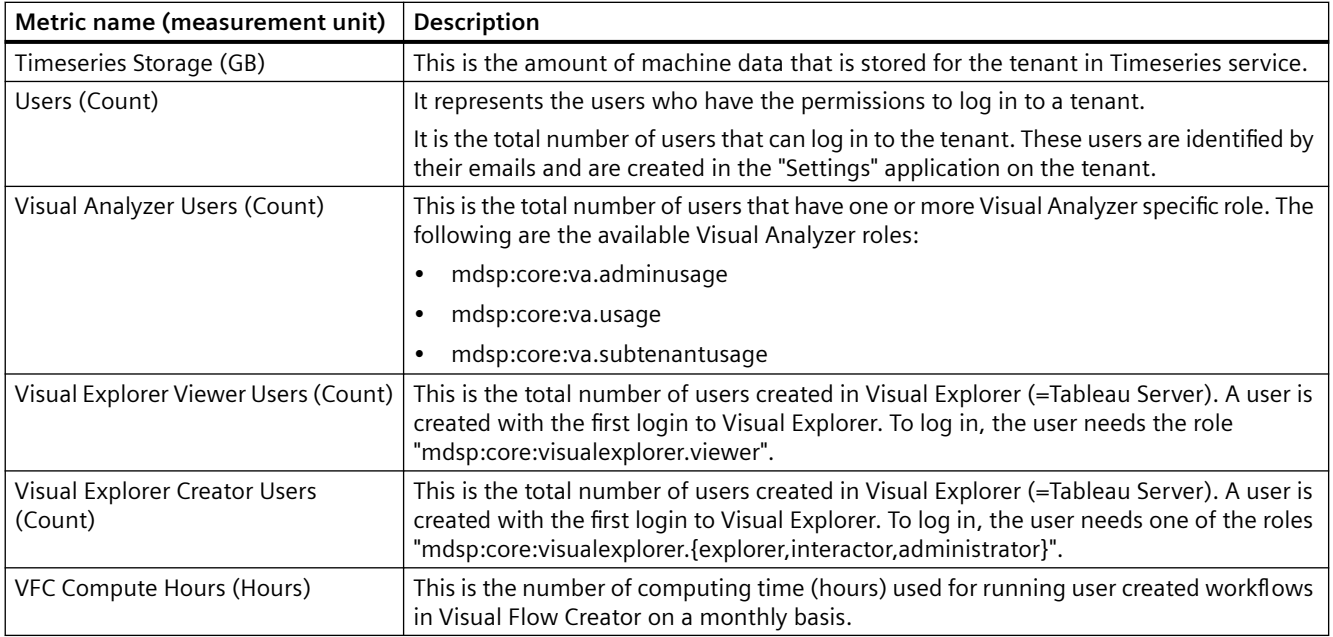

#### **Note**

All the metrics will be updated as per the default update cycle of approximately 4 hours. In some cases, it may take longer cycles due to delayed extraction from the corresponding service. For the metrics with specific cycle, update cycle is displayed next to the respective metrics.

<span id="page-18-0"></span>"Services" provides information about purchased limits and used limits of metrics with respect to plans associated with the tenant. On analyzing the status of metrics, users can manage or upgrade their plans. If the customers are nearing or exceeding the metrics usage, an email notification will be sent with information about the usages and how to upgrade the metrics.

Email notifications are sent based on the following usages of the metrics:

- 90% of allowed usage
- 100% of allowed usage
- More than 100 % of allowed usage.

After sending an email notification for more than 100% of allowed usage, 30 days of grace period is provided to purchase an upgrade for the metric. If the metric is not upgraded even after the 30 days period, a final notice email is sent with an additional grace period of 7 days. After that if the metric is still not upgraded or usage capacity of the affected services is not reduced, MindSphere intends to exercise its contractual right to suspend access to the affected services.

The following table shows the color codes to describe the status of the metrics usage:

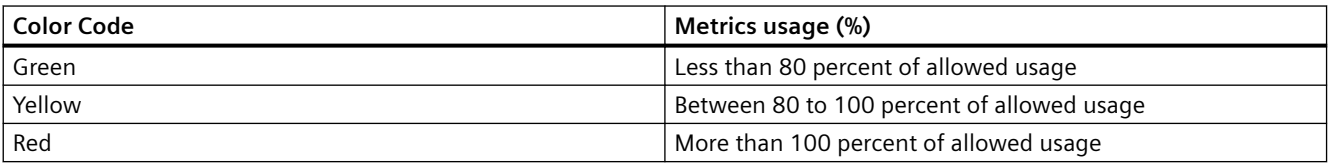

#### **Viewing current status of metrics**

To view the current status of metrics, in the navigation pane, click "Services". In the "Current" tab, purchased limits and used limits of all the metrics are displayed. Each metric name is followed by its measurement unit displayed in parentheses.

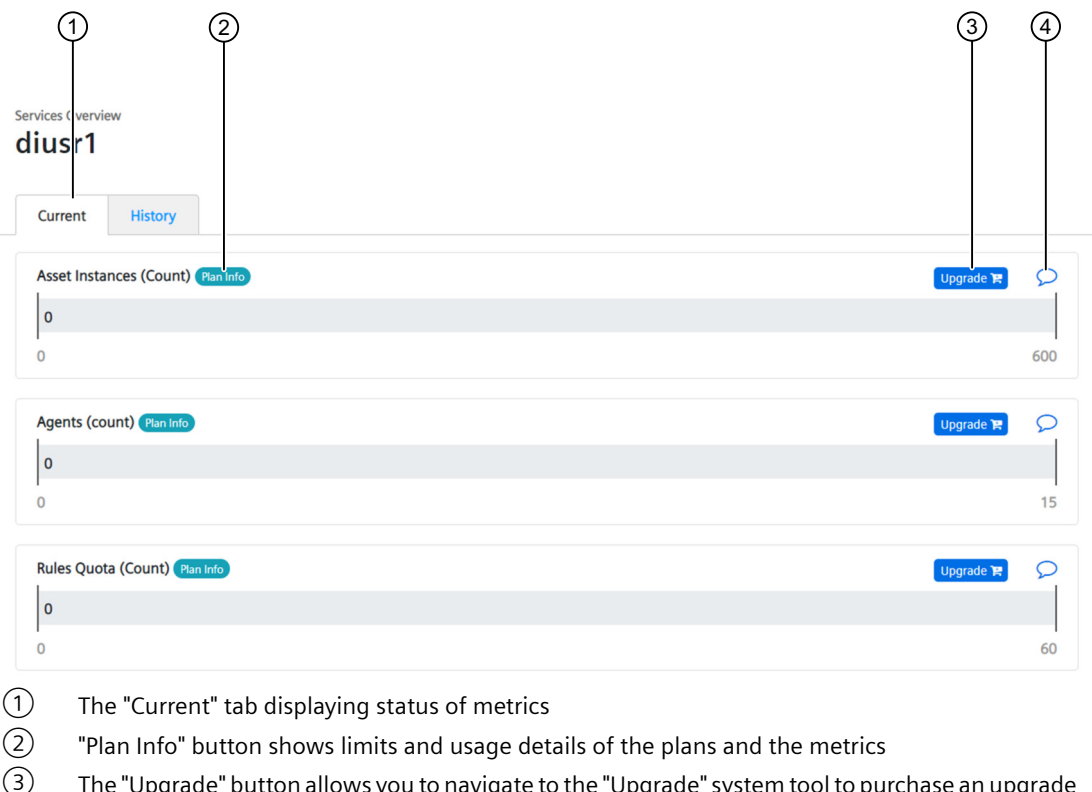

③ The "Upgrade" button allows you to navigate to the "Upgrade" system tool to purchase an upgrade in an easy and convenient way for immediate use on your tenant

④ You can add a comment for later reference

#### **Note**

- "Time series data ingest rate" metric is displayed for both tenant and asset with the update cycle of 15 minutes and has a 35 minutes delay. For example, data from 10:45 will be available at 11:20.
- "Time series data ingest rate per asset" provides the metric details in a table containing "Asset Name", "Asset Id", "Data Ingest", "Unit" details.

#### **Purchasing upgrades**

Currently, you can purchase upgrade for the following metrics:

- Asset Types
- Asset Instances
- **Users**
- Subtenants
- Rules Quota
- Timeseries Storage
- Visual Explorer Viewer Users
- Visual Explorer Creator Users
- VFC Compute Hours

To purchase an upgrade for a metric, follow these steps:

- 1. In the navigation pane, click "Services".
- 2. In the "Current" tab, click "Upgrade" for the metric you want to upgrade. You are directed to the "Upgrade" application.
- 3. Purchase the upgrade. For more information, refer the "Upgrade [\(https://](https://documentation.mindsphere.io/resources/html/upgrade/en-US/index.html) [documentation.mindsphere.io/resources/html/upgrade/en-US/index.html\)](https://documentation.mindsphere.io/resources/html/upgrade/en-US/index.html)" manual. After the purchase, click "Back to previous app" to navigate back to the "Usage Transparency" application.

#### **Result**

The purchased upgrades are updated in the "Current" tab of the "Services" page.

The purchased upgrades are added to the list of services in the "Offerings" page.

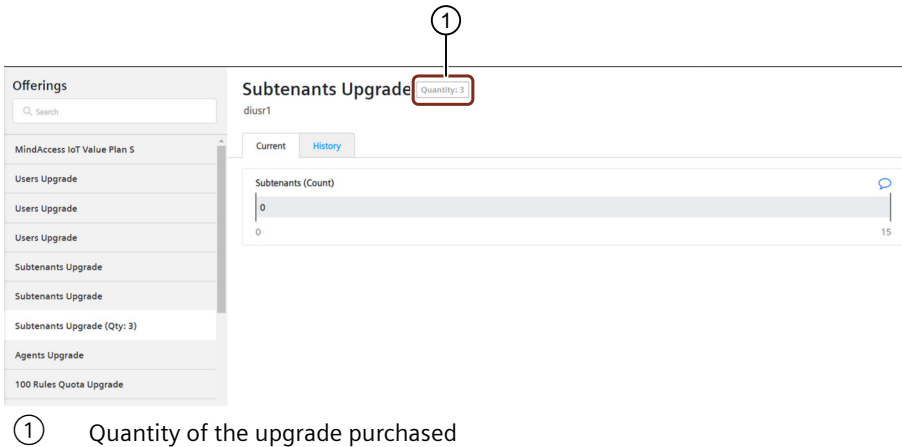

#### **Viewing historic usage status of metrics**

The histoy usage status of the metrics can be viewed either on "Daily" or "Hourly" basis.

To view the history of usage status of metrics on a "Daily" basis, follow these steps:

- 1. In the navigation pane, click "Services".
- 2. Click the "History" tab.

The purchased limits and used limits of all the metrics with the daily data of the tenant are displayed. Each metric name is followed by its measurement unit displayed in parentheses. 4. To view the status of metrics for a specific date range, in the date selection area, select required dates. Or Use the "Quick select" list to select a predefined period. (1) (2) (3) (4) (5) (6 Services<sup>(</sup> **Prview** dius<sup>1</sup>  $\alpha$ Histon **上** Export Hourly Daih 01.11.2020 - 05.11.2020 Quick select  $\div$ 7) Asset Instances (Count)  $\bigcirc$ 650<br>600 500 400 300 200 100  $02.11.20$  $031120$  $041120$  $05.11.20$ ① "Export" button creates a .csv file containing the usage status data ② The "History" tab displaying status of metrics ③ "Plan Info" button shows details of plans and upgrades of the metric ④ Toggle button to select metric aggregation time

- ⑤ Date selection area
- ⑥ "Quick select" list shows a list of predefined periods as follows:

3. Select "Daily".

- Last 7 days
- Last 15 days
- Last 30 days
- Last 90 days
- Last 1 year
- ⑦ You can add a comment for later reference

#### **Note**

Daily aggregated data of "Time series data ingest rate per asset" is available for the last 3 months and up to 7 days data can be retrieved at a time with the latest data from the previous day. The data is available only for export.

To view the history of usage status of metrics on a "Hourly" basis, follow these steps:

- 1. In the navigation pane, click "Services".
- 2. Click the "History" tab.
- 3. Select "Hourly". The purchased limits and used limits of all the metrics with the hourly data of the tenant are displayed. Each metric name is followed by its measurement unit displayed in parentheses.
- 4. To view the status of metrics for a specific date range, in the date selection area, select required dates. Or

Use the "Quick select" list to select a predefined period.

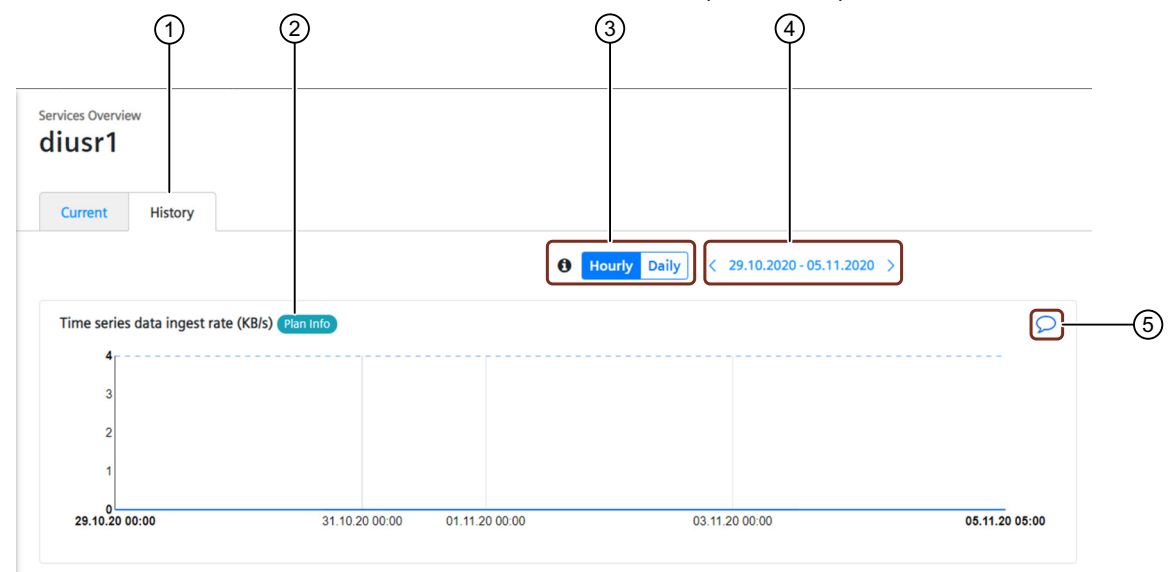

- ① The "History" tab displaying status of metrics
- "Plan Info" button shows details of plans and upgrades of the metric
- ③ Toggle button to select metric aggregation time
- ④ Date selection area
- ⑤ You can add a comment for later reference

# <span id="page-24-0"></span>**0** <del>**6 6**</del>

"Offerings" allows the users to track usage metrics for their subscribed plans. This chapter provides information on how to view the current as well as past usage status (purchased limits, used limits) of metrics of subscribed plans associated with the tenant. On analyzing the status of metrics, users can manage or upgrade their plans.

#### **Viewing current usage status of metrics**

Follow these steps to view the current status (at the time the user is logged in) of metrics:

- 1. In the navigation pane, click "Offerings". The "Offerings" section appears with a list of subscribed plans of the tenant.
- 2. Select the plan to view its status.
	- Or

In the search box, enter the plan name, and then select it.

In the "Current" tab, purchased limits and used limits of all the metrics of the selected plan are displayed. Each metric name is followed by its measurement unit displayed in parentheses.

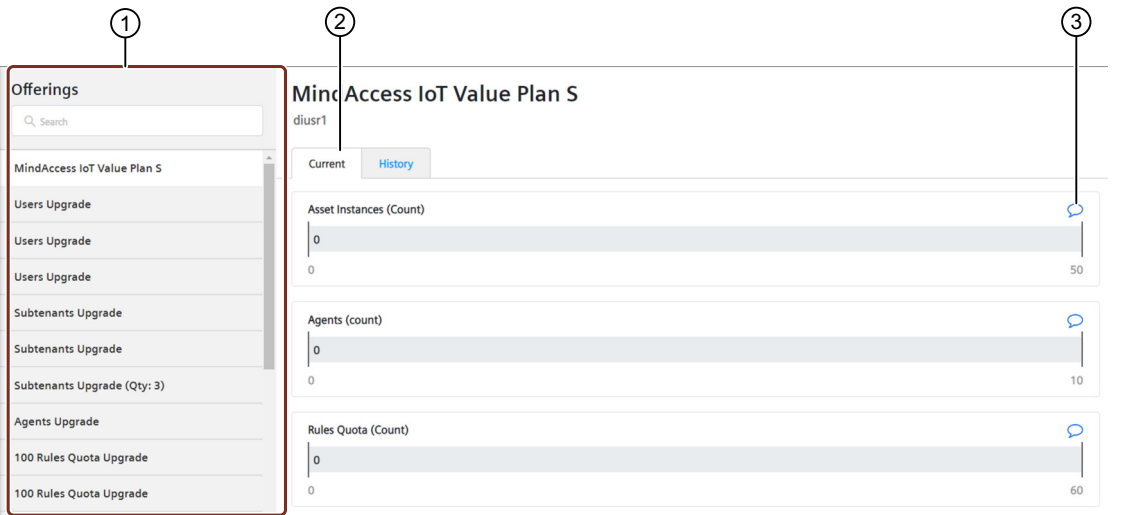

- $\Omega$  Offerings section lists offering services (for example, plans, apps, components, or upgrades) for the tenant
- ② The "Current" tab displaying status of metrics
- ③ You can add a comment for later reference

#### **Viewing past usage status of metrics**

Follow these steps to view the past status of metrics:

- 1. In the navigation pane, click "Offerings". The "Offerings" section appears with a list of subscribed plans of the tenant.
- 2. Select the plan to view its status.

Or

In the search box, enter the plan name, and then select it. Status of metrics are displayed in the "Current" tab.

3. Click the "History" tab.

Purchased limits and used limits of all the metrics of the selected plan are displayed for the current month. Each metric name is followed by its measurement unit displayed in parentheses.

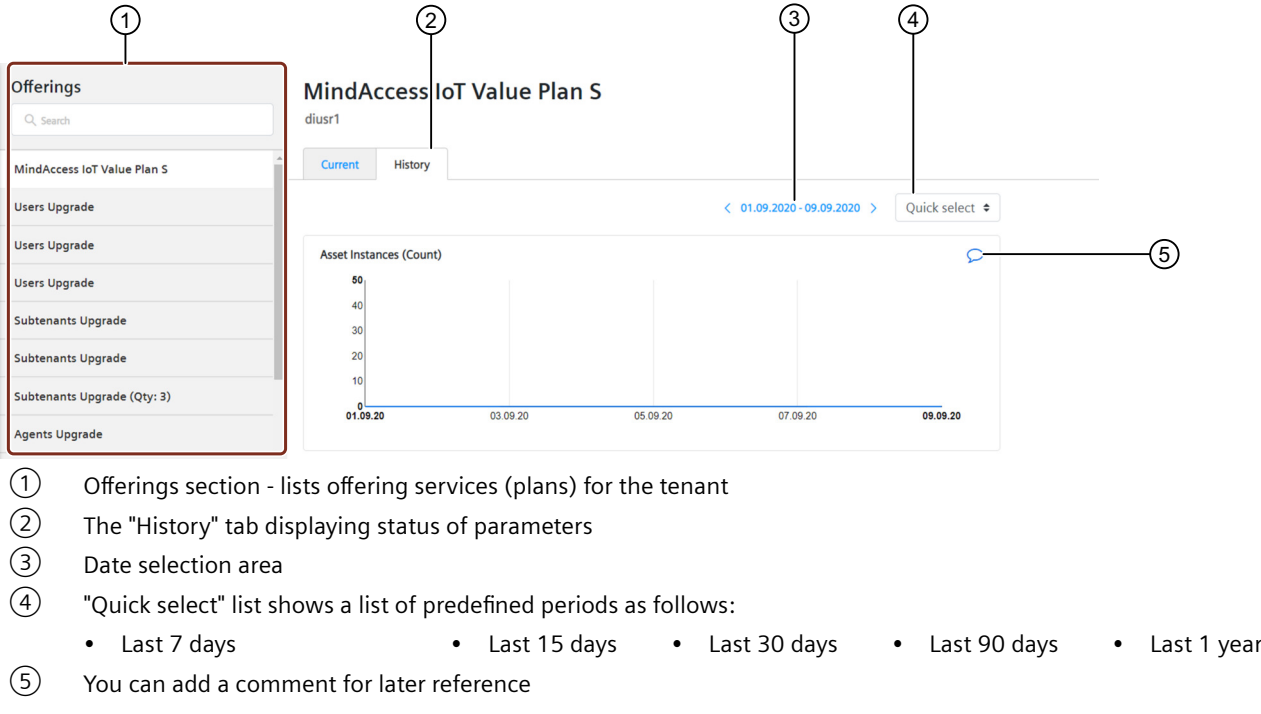

4. To view the status of metrics for a specific date range, in the date selection area, select required dates. Or

Use the "Quick select" list to select a predefined period.

# <span id="page-26-0"></span>**Applications 7**

"Applications" allows the users to analyze the usage and provides transparency on the selected metrics usage of the application as per the rules configured for the operator applications. This chapter provides information on how to view the metrics usage of the applications sent for billing. On analyzing the metrics usage, users can monitor and control the metrics usage.

The following screenshot shows "Applications" user interface for the application operators:

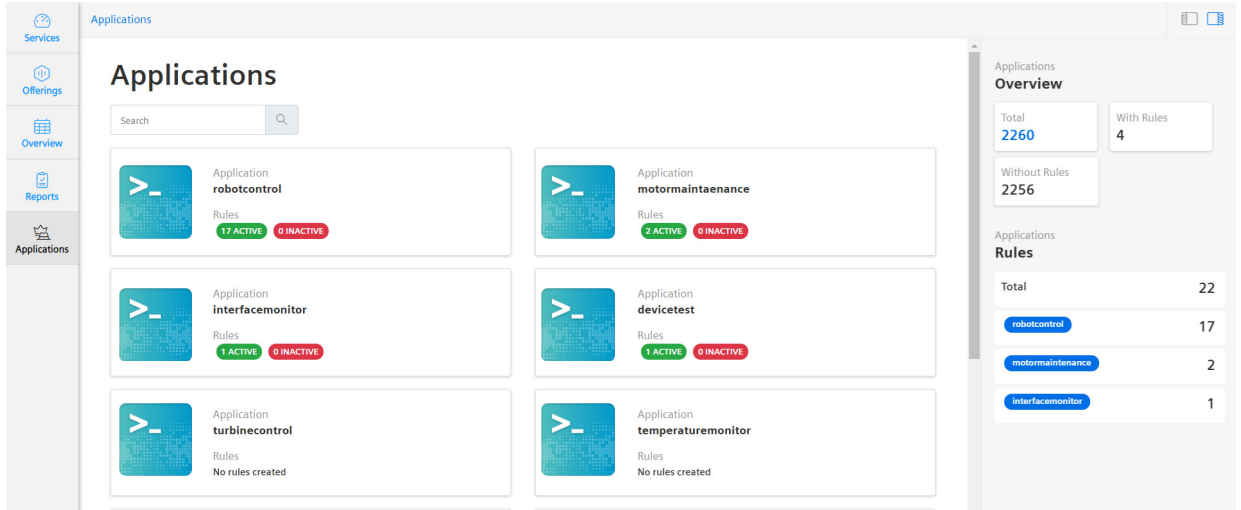

#### **Note**

Rule is a usage metric of an application. Rule enables the application to send usages to UTS and helps to configure the aggregation method to be applied based on the billing model.

Active rules accept usages and inactive rules do not accept usages for billing.

The "Applications" section supports the below mentioned roles:

- Application Operators: Assign the metric units to application users.
- Application Users: View the metric usage data sent for billing.

#### **Assigning the metric units**

For the application users to view the billing data, application operator has to assign the metric units to application users.

Follow these steps to assign the metric units from application operator to application users:

- 1. Click "Applications" in the navigation pane. The "Applications" section appears with a list of applications hosted in the tenant.
- 2. Select the application and click  $\bar{\phantom{a}}$  in the preview section.
	- Or

In the search box, enter the application name, select it, and then click  $\Box$ .

#### **Note**

If the required application is not available in the list, contact the support team.

- 3. Select the rule and click  $\Box$ .
- 4. Click "Change Assignments".

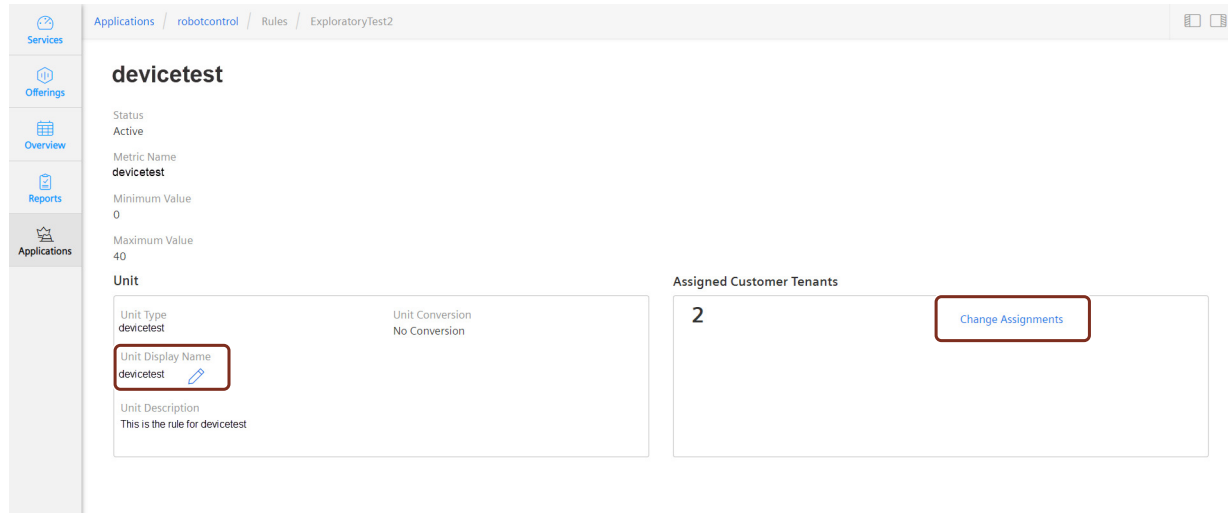

Application operators can also edit the metric "Unit Display Name" for the application users.

#### **Note**

Once the Unit Display Name is modified, the rule (metric unit) will be inactive for a minimum of 30 minutes and usages sent during this timeframe will not be accepted and cannot be considered for billing. Hence, ensure to update the display name only during non-business hours.

- 5. Select the tenants you want to assign the metric unit.
	- Or

In the search box, enter the tenant name, and then select it.

6. Click "Save".

#### **Viewing the usage data of the metric**

Metric usage data of an application can be viewed only as an application user (IoT, Premium, Base and Mendix tenants).

 $n<sub>0</sub>$ 

Follow these steps to view the metric usage data:

- 1. Click "Applications" in the navigation pane. The "Applications" section appears with a list of applications hosted in the tenant.
- 2. Select the application and click  $\geq$  in the preview section. Or

In the search box, enter the application name, then select it and click  $\Box$ .

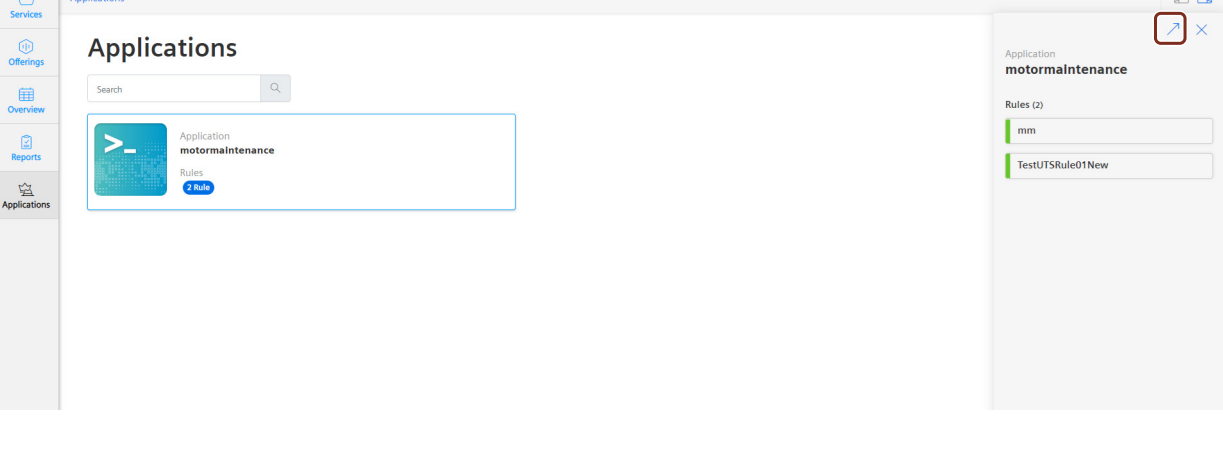

The list of provisioned metric units (rules) is displayed.

- 3. Select the required metric unit.
- 4. Select the required month and click "See details". The graph with the metric usage details will be shown. Currently, it is only possible to view the metric usage graph for the latest 3 months.

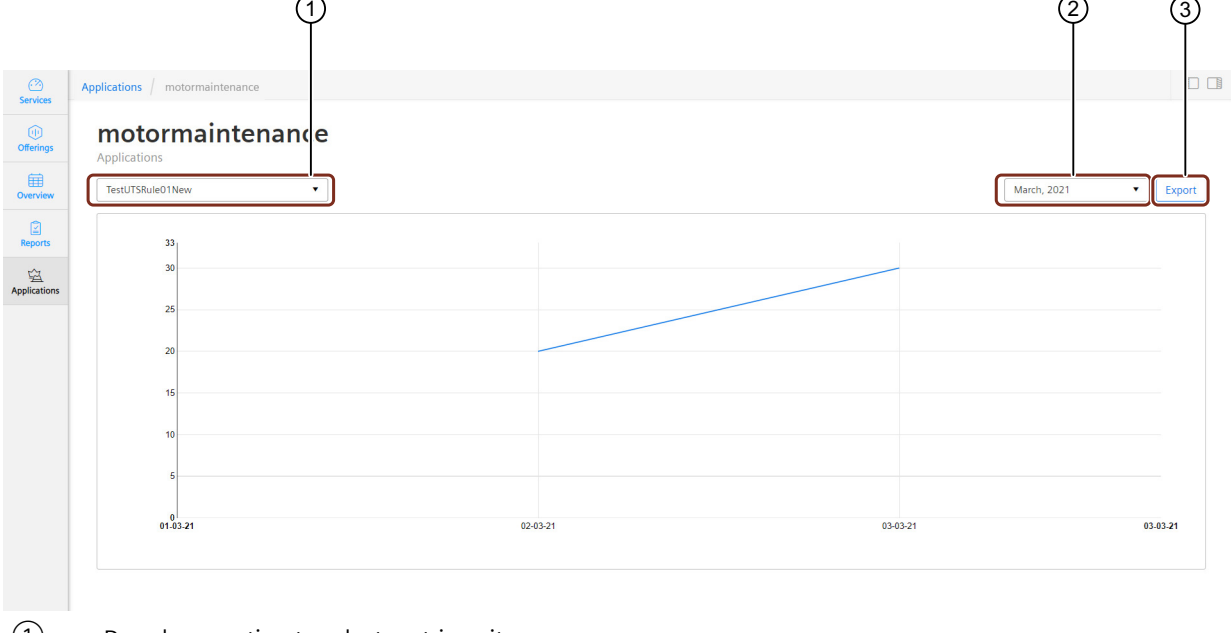

- ① Dropdown option to select metric units
- ② Month picker to select the required month
- ③ Export option to download the .csv report

 $\sim$   $\sim$ 

#### **Note**

It takes a minimum of 1 hour for the latest usage data to be displayed on the graph.

It is also possible to download the .csv format of the metric usage unit, click "Export" to download the .csv format of the metric for the latest 3 months.

To download the usage report older than the latest 3 months, a request has to be made. Click "Request Download" and the download icon displayed next to the rule in the "Recently created downloads" list.

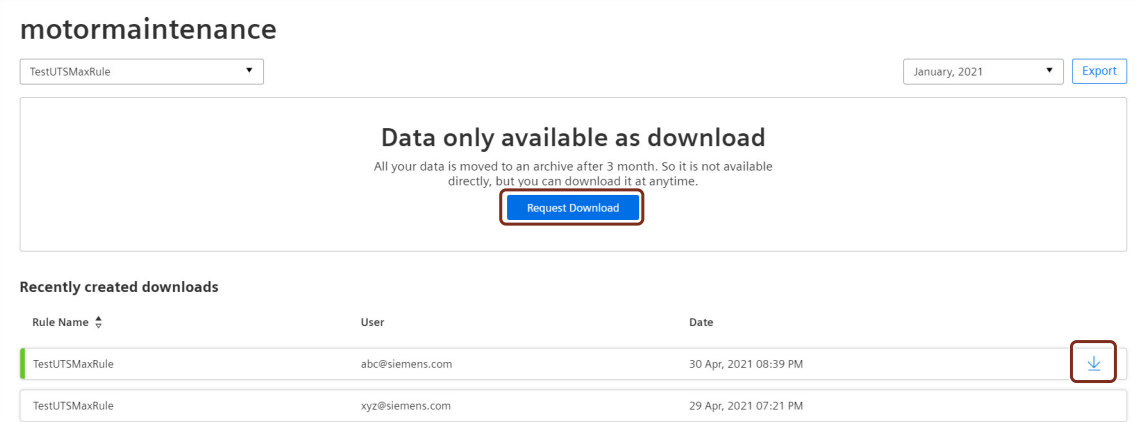

#### The downloaded .csv file contains the below mentioned details:

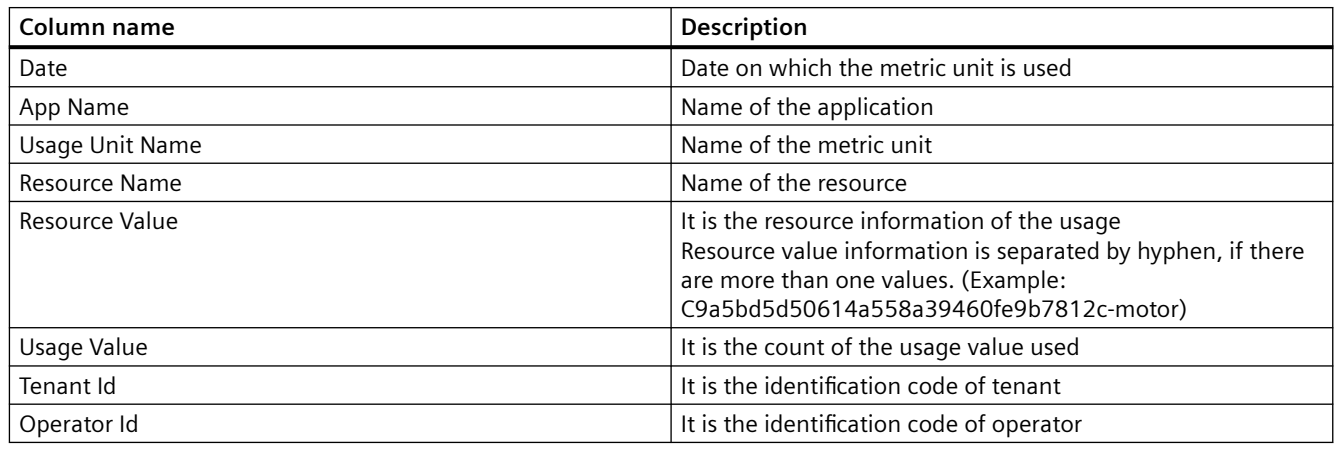

#### **Note**

Currently, Tenant Id and Operator Id are only available in the usage report older than the latest 3 months.

# <span id="page-30-0"></span>**Overview 8**

#### **"Overview" user interface**

Using "Overview", you can track the utilization of the following resources:

- **API/Service**: Gives you an overview of the API resource consumption by the tenant.
- **Apps:** Gives you an overview of the applications used by the tenant**.**
- **User:** Gives you an overview of the number of users per tenant and subtenants.

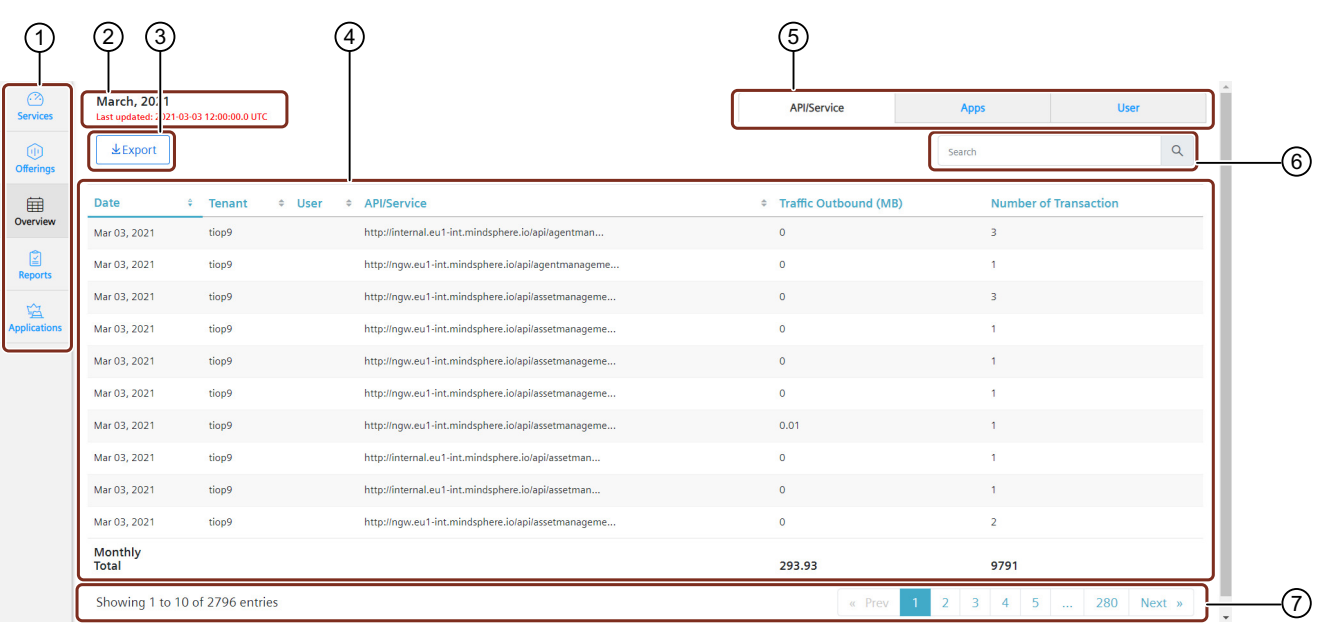

#### The following image shows the "Overview" user interface:

- (1) Navigation pane<br>
(2) Shows the date a<br>
(3) Creates a .csv fi<br>
(4) Usage view area
- Shows the date and time when the data is last updated. The time is displayed in the UTC standard.
- Creates a .csv file format containing the usage data
- (4) Usage view area<br>
(5) Resource tabs
- 5 Resource tabs<br>
6 Search box
- Search box
- ⑦ Page navigation area

### **8.1 "API/Service" tab**

The "API/Service" tab displays a list of the API/services currently used by the users.

#### *8.1 "API/Service" tab*

These include:

- All transactions.
- Data consumed in the transactions.
- Endpoint information which is used by consumers to retrieve data from MindSphere.
- Relevant data of all the API calls passing through MindGate.
- Relevant API details. All the dependent API details are also captured. For example, if APIs A and B are dependent on C, the details for all the three APIs will be captured.

The following screenshot shows the "API/Service" tab:

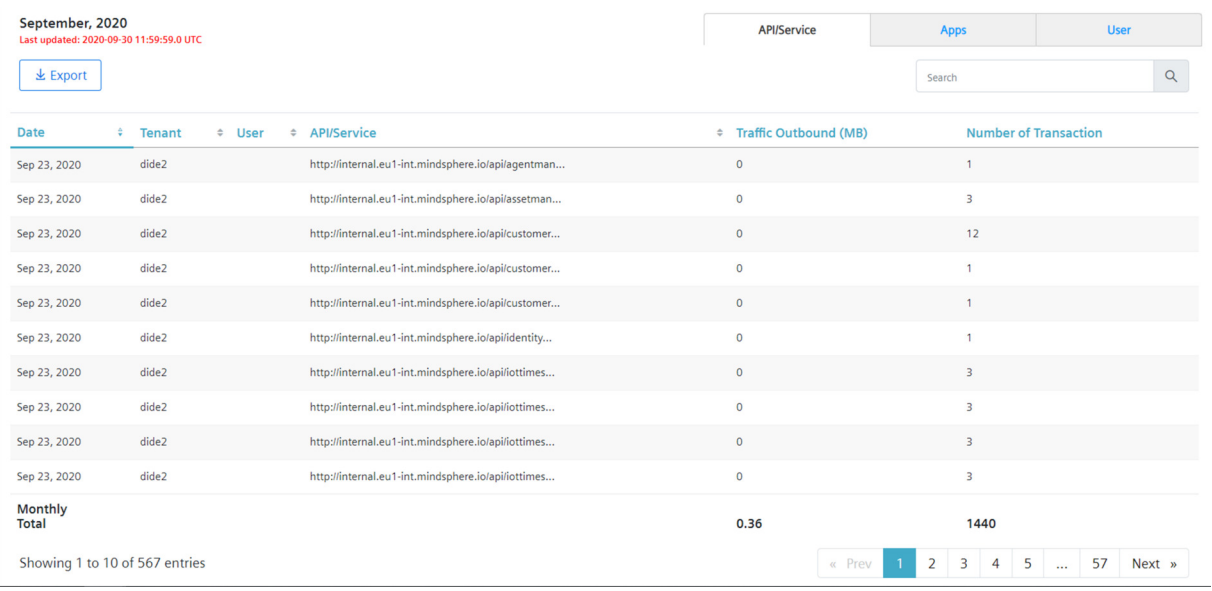

#### **Column description**

The following table provides descriptions for the columns in the "API/Service" tab:

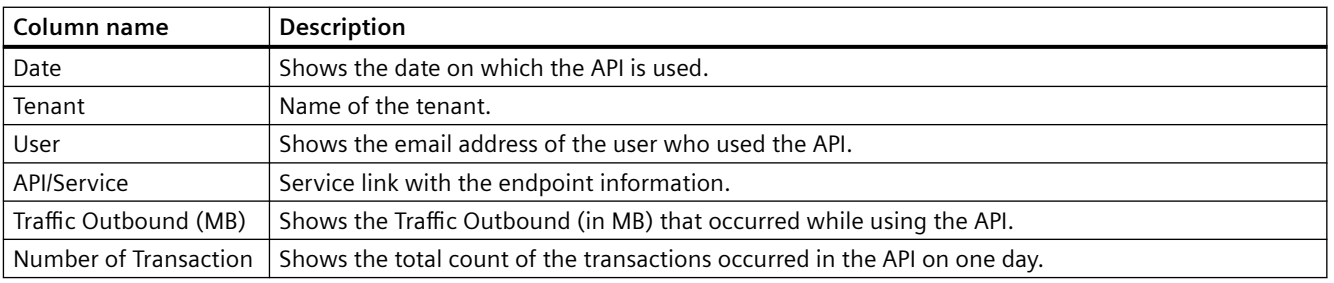

### <span id="page-32-0"></span>**8.2 "Apps" tab**

The "Apps" tab displays a report based on the usage of applications by different users of tenants. These include:

- Consolidated data consumed by applications.
- List of applications used by users.
- The data flow response to the user is termed as outbound traffic. The outbound data is also referred as the northbound data or user's data.

The following screenshot shows the "Apps" tab:

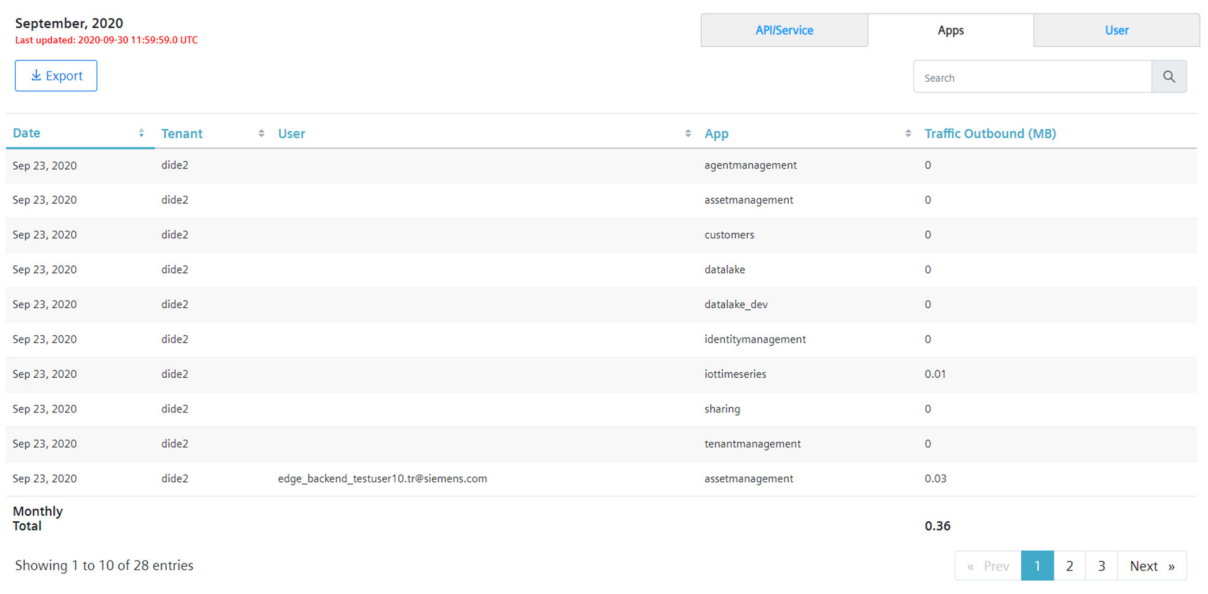

#### **Column description**

The following table provides descriptions for the columns in the "Apps" tab:

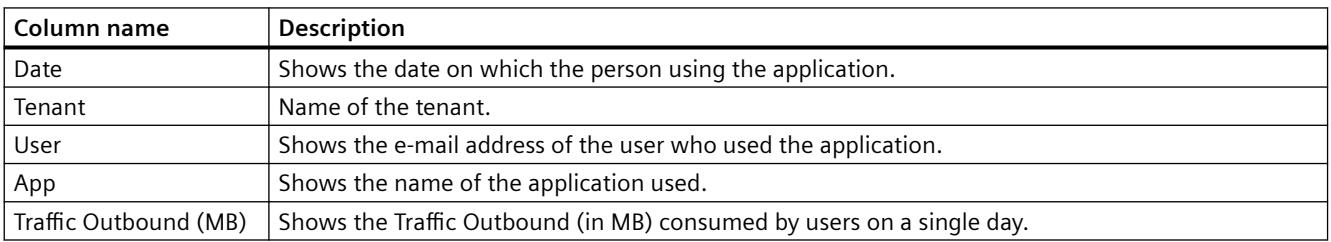

### **8.3 "User" tab**

The "User" tab provides a report which contains user counts with the respective tenant/ subtenant. It displays:

- The total number of subtenants.
- Entities on the User Interface (UI).

#### *Overview*

### *8.3 "User" tab*

These numbers are displayed with respect to a particular date on which the applications are accessed.

The following screenshot shows the "User" tab:

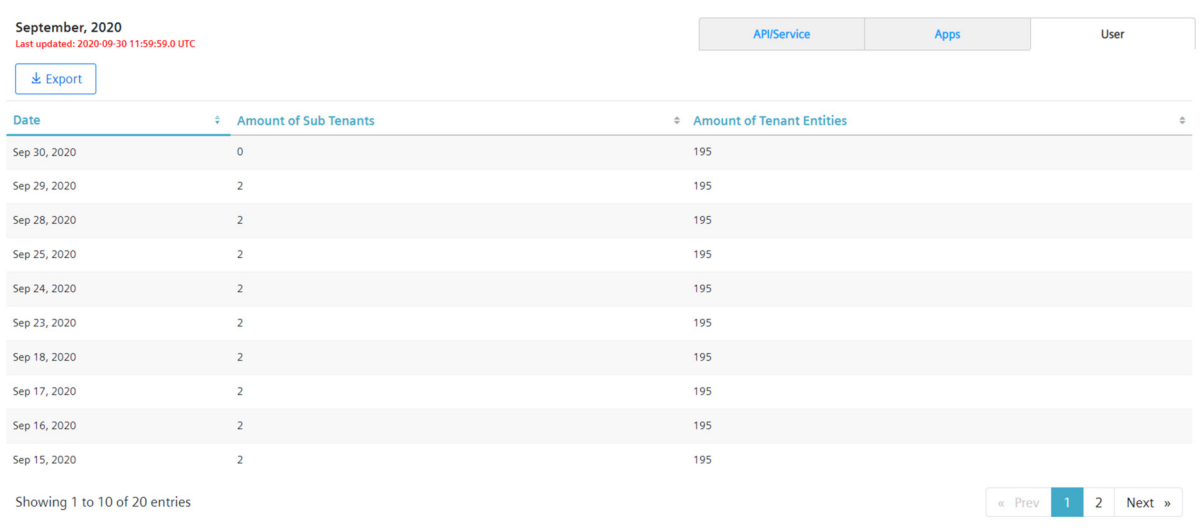

### **Column description**

The following table provides descriptions for the columns in the "User" tab:

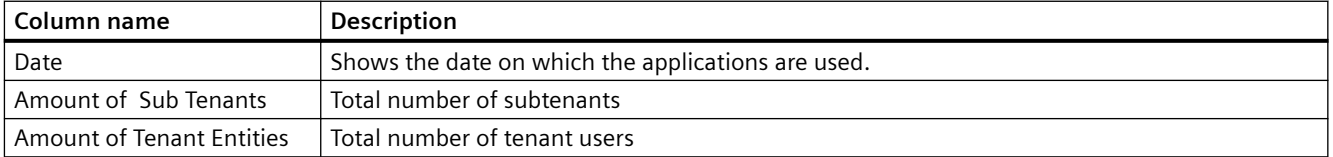

<span id="page-34-0"></span>Using the "Reports" option, you can view the usage report for a specific month and export the usage data to a .csv file format for further data analysis.

#### **Procedure**

Follow these steps to export the report to a . csv file:

1. In the navigation pane, hover over "Reports". A submenu is displayed with a list of months.

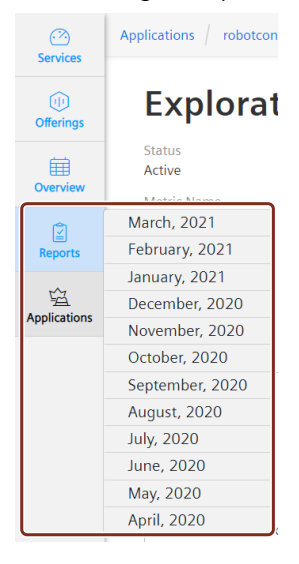

- 2. Select the month for which you want to export the data.
- 3. Select the resource tab you want.
- 4. Click "Export". A .csv file is created and downloaded to your system.

This chapter lists current limitations of the Usage Transparency application.

#### <span id="page-36-0"></span>**Application limitations**

The Usage Transparency application does not collect all usages generated within a cloud foundry (this covers all usages during development of an application). As a result, the application does not display these usage details.

*Limitations*